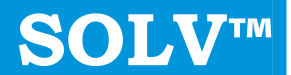

# **Harmonic Analysis Software**

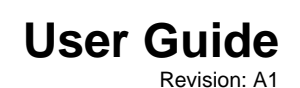

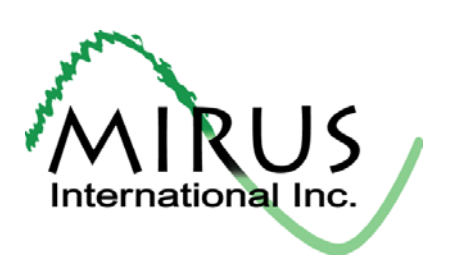

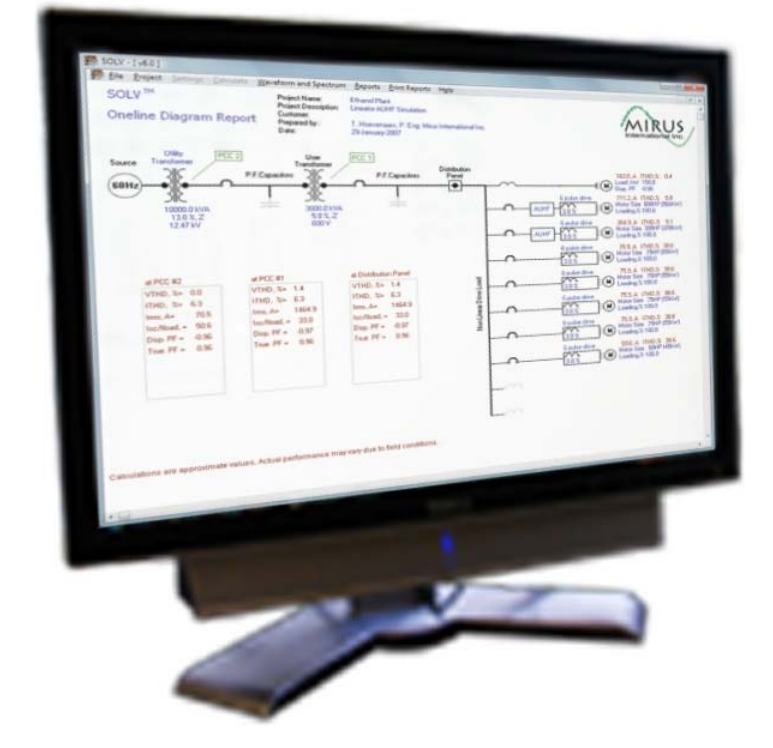

#### **LICENSE AGREEMENT**

This is an agreement between you and Mirus International Inc. ("the Licensor"). Please read it carefully before installing and using this software.

BY INSTALLING AND USING THIS SOFTWARE, YOU AGREE TO BE LEGALLY BOUND BY THE TERMS OF THIS LICENSE AGREEMENT. IF YOU DO NOT ACCEPT THESE TERMS, DO NOT INSTALL OR USE THIS SOFTWARE.

- *Permitted Use*. The Licensor grants you a personal, non-transferable and non-exclusive right to use one (1) copy of the Simulation of Lineator/VFD (SOLV) software product and all future updated or upgraded programs that may be furnished to you by the Licensor, solely in object code format (the "Software"), and all associated documentation that may be provided to you, solely for your own internal business purposes.
- 2. *Restrictions on Use*. You agree that you will not:
- (a) copy or distribute the Software and/or associated documentation, other than to make one (1) copy of the Software solely for backup purposes;
- (b) modify, adapt, translate, prepare derivate works from, reverse engineer, decompile, disassemble, or otherwise attempt to derive source code from the Software;
- (c) incorporate the Software, in whole or in part, into any other software; or
- (d) assign this Agreement or transfer, sell, lease or license the Software to any other party without the written consent of the Licensor.
- 3. *Ownership and Copyright*. The Licensor and its suppliers are the owners of all intellectual property rights in the Software, related documentation, logos, names and other support materials furnished to you. No title to the intellectual property in the Software, the documentation, or any other material is transferred to you by this Agreement.
- 4. *Disclaimer of Warranties*. THE SOFTWARE AND RELATED MATERIAL IS PROVIDED TO YOU "AS IS" WITHOUT WARRANTY OR CONDITION OF ANY KIND, INCLUDING BUT NOT LIMITED TO THE IMPLIED WARRANTIES OR CONDITIONS OF MERCHANTABLE QUALITY AND FITNESS FOR A PARTICULAR PURPOSE. THE LICENSOR DOES NOT WARRANT THAT THE SOFTWARE WILL MEET YOUR REQUIREMENTS OR THAT ITS OPERATION WILL BE ERROR-FREE. THE LICENSOR DOES NOT WARRANT THE SOFTWARE'S SECURITY, RELIABILITY, TIMELINESS OR PERFORMANCE. THE LICENSOR DISCLAIMS ALL RESPONSIBILITY FOR ANY HARM RESULTING FROM YOUR USE OF THE SOFTWARE OR RELATED DOCUMENTATION.

THE SOFTWARE IS INTENDED TO BE USED AS AN ESTIMATING TOOL ONLY. IT IS NOT A REPLACEMENT FOR AN ON-SITE HARMONIC SURVEY OR OTHER COMPUTER SIMULATION THAT WOULD CONSIDER DETAILED DRIVE AND DISTRIBUTION SYSTEM INFORMATION. THE LICENSOR DOES NOT WARRANT THE ACCURACY OF THE SIMULATION DATA OR THAT THE SIMULATION DATA WILL MATCH ACTUAL PERFORMANCE.

 YOU UNDERSTAND AND AGREE THAT YOU DOWNLOAD AND USE THE SOFTWARE AT YOUR OWN DISCRETION AND RISK AND THAT THE LICENSOR SHALL NOT BE HELD RESPONSIBLE FOR ANY DAMAGES TO YOUR COMPUTER SYSTEM OR LOSS OF DATA THAT MAY RESULT FROM THE DOWNLOAD OR USE OF THE SOFTWARE.

- 5. *Limitation of Remedies*. IN NO EVENT WILL THE LICENSOR BE LIABLE TO YOU OR ANY THIRD PARTY FOR ANY DIRECT, INDIRECT, SPECIAL OR CONSEQUENTIAL DAMAGES OF ANY KIND SUFFERED AS A RESULT OF THE DOWNLOAD OR USE OF THE SOFTWARE AND RELATED MATERIAL, EVEN IF ADVISED OF THE POSSIBILITY THEREOF.
- 6. *Termination*. This Agreement is effective until terminated. You may terminate this Agreement at any time by destroying all copies of the Software and related materials. The Licensor may terminate this license without notice to you if you fail to comply with any of its terms. Any such termination by the Licensor shall be in addition to and without prejudice to any other rights and remedies that may be available. Upon receipt by you of written notice of termination from the Licensor or upon termination by you, you shall immediately cease using the Software and destroy all copies of the Software and related materials in your possession. Termination of this Agreement will not destroy or diminish the binding force and effect of any of the terms and conditions of this Agreement that expressly or by implication continue in effect after termination.
- 7. *Miscellaneous*. This is the entire agreement between you and the Licensor pertaining to your right to use the Software, and supersedes all prior or collateral oral or written representations or agreements related thereto. In the event that one or more of the provisions of this Agreement is found to be illegal or unenforceable, this Agreement shall not be rendered inoperative and the remaining provisions shall continue in full force and effect. This Agreement shall be governed by the laws of the Province of Ontario, Canada.

SOLV™ is a registered trademark of MIRUS International Inc. and is used with permission.

Copyright © MIRUS International Inc. All specifications are subject to change without notice. Visit **www.mirusinternational.com** for the latest information.

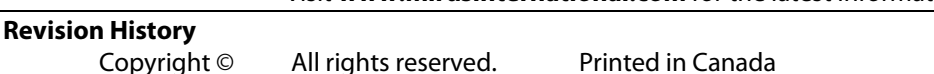

Revision: A1 New Release 2013/07/10

#### **Table of Contents 1.**

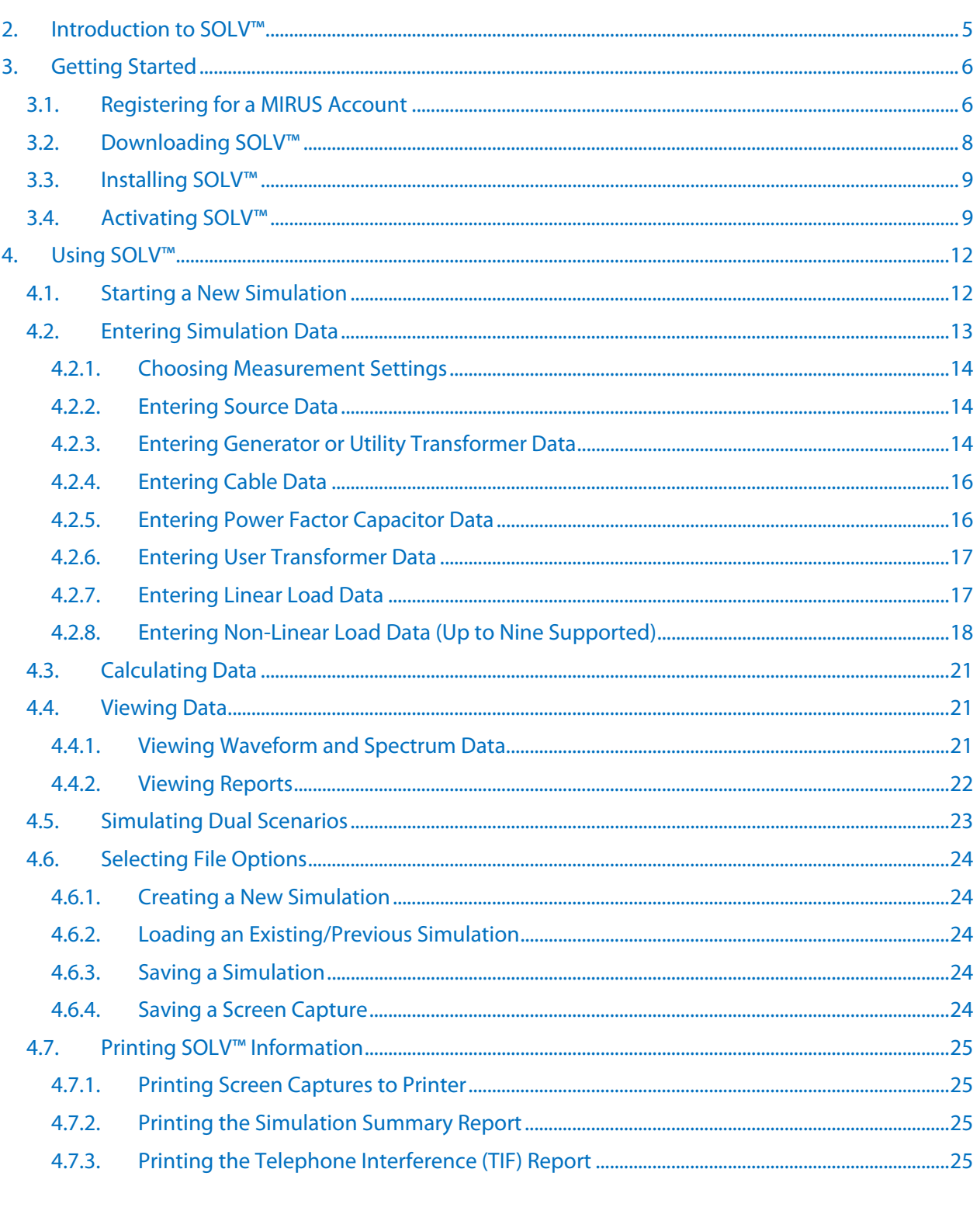

5.

# **2. Introduction to SOLV™**

SOLV™ is a powerful and unique computer simulation program that will calculate current and voltage distortion levels based on your load requirements. This complimentary software is a valuable tool for consulting and specifying engineers, utility operators and OEMs who need to evaluate and compare solutions for treating harmonics in VFD applications. Using SOLV™ allows your organization to forgo the costly and lengthy physical testing of harmonic distortion in your particular system by using accurate computer simulations. SOLV™ is easy to use and can quickly produce a variety of reports based on your organization's needs and specifications; simply input the necessary data in the appropriate fields, and let the software do the rest.

This user guide will provide you with step-by-step instructions on how to use SOLV™ and make use of its features. Every task involved with running a simulation is covered, and is listed in the table of contents for quick-reference. It is recommended that you familiarize yourself with this guide before using SOLV™ for the first time.

If you need further assistance using the software, or have an issue that is not covered in this guide, please visit **www.mirusinternational.com** or send an email to **mirus@mirusinternational.com .**

©MIRUS International Inc. All specifications subject to change without notice. Visit www.mirusinternational.com for the latest information. **Show the solution of the solution** solution of the latest information.

# **3. Getting Started**

Before you can begin using SOLV™, you must register for a MIRUS account, download/install the software, and activate the program. If you have received a Mirus USB drive with SOLV you are still required to register in order to activate SOLV.

# **3.1. Registering for a MIRUS Account**

In order to download the SOLV™ software, you must first register at the MIRUS International homepage.

- 1. Visit the MIRUS International homepage at http://mirusinternational.com.
- 2. Click on the **Register** link in the Members Sign-Up area (see

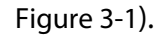

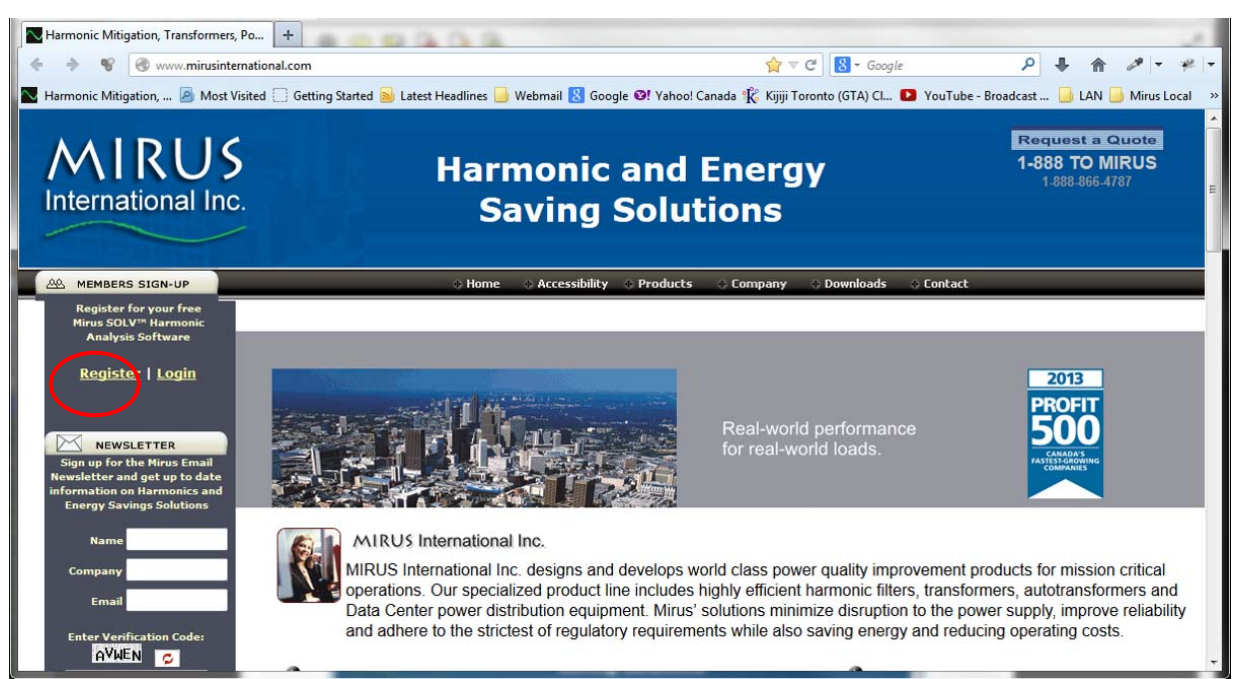

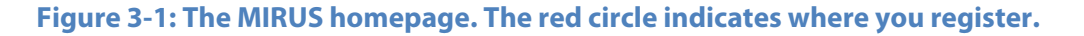

- 3. Fill in the online registration form—all fields marked with **\*** are required (see Figure 3-2).
- 4. Click **Submit** when you are finished.

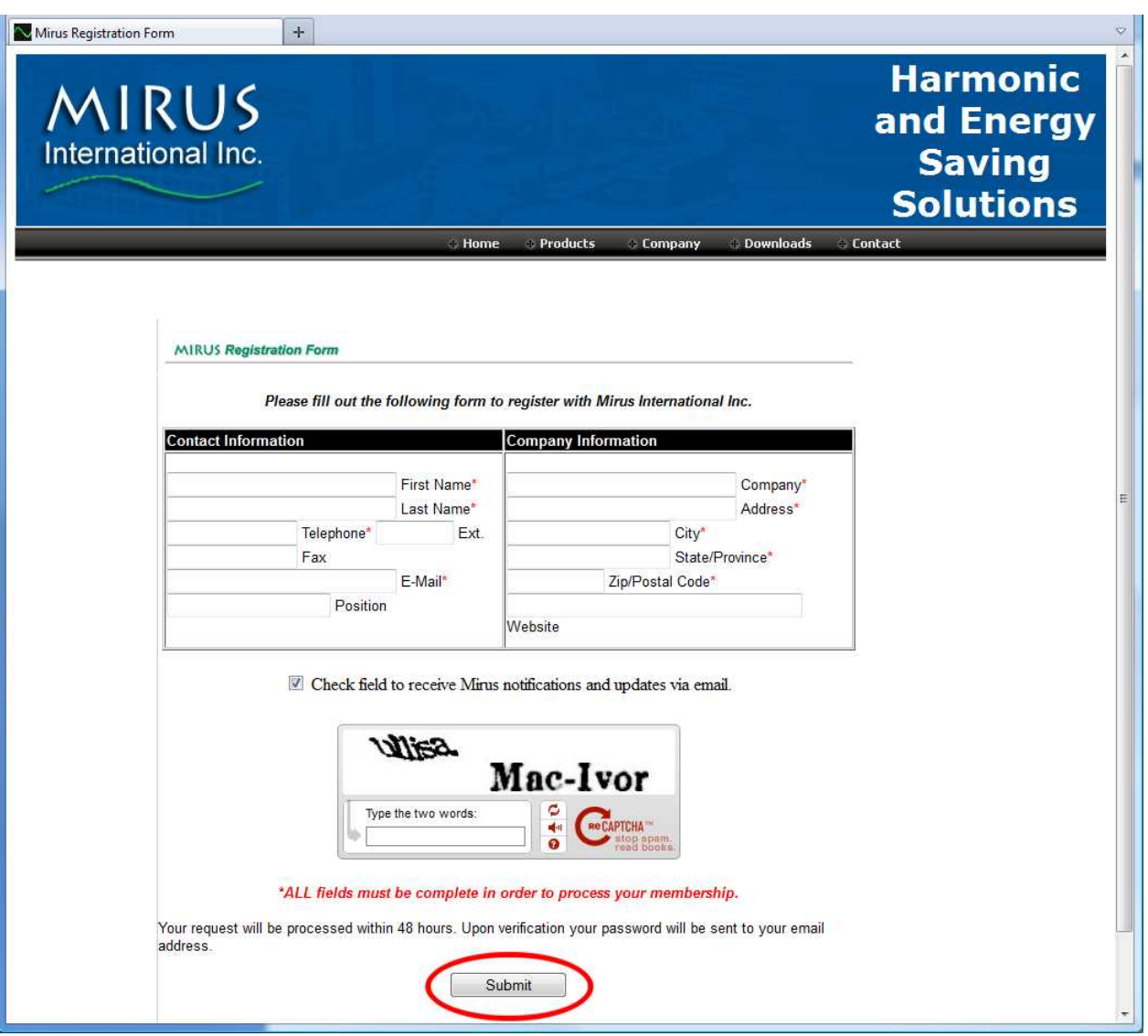

**Figure 3-2: The MIRUS registration form. The red circle indicates the submit button.** 

Note: You will receive an email with your new username and password within 48 hours of registering.

#### **3.2. Downloading SOLV™**

To begin downloading the SOLV™ software to your computer, follow these steps:

- 1. Visit the MIRUS International homepage at http://mirusinternational.com.
- 2. In the Members Sign-Up area, click the **Login** link (see Figure 3-3).

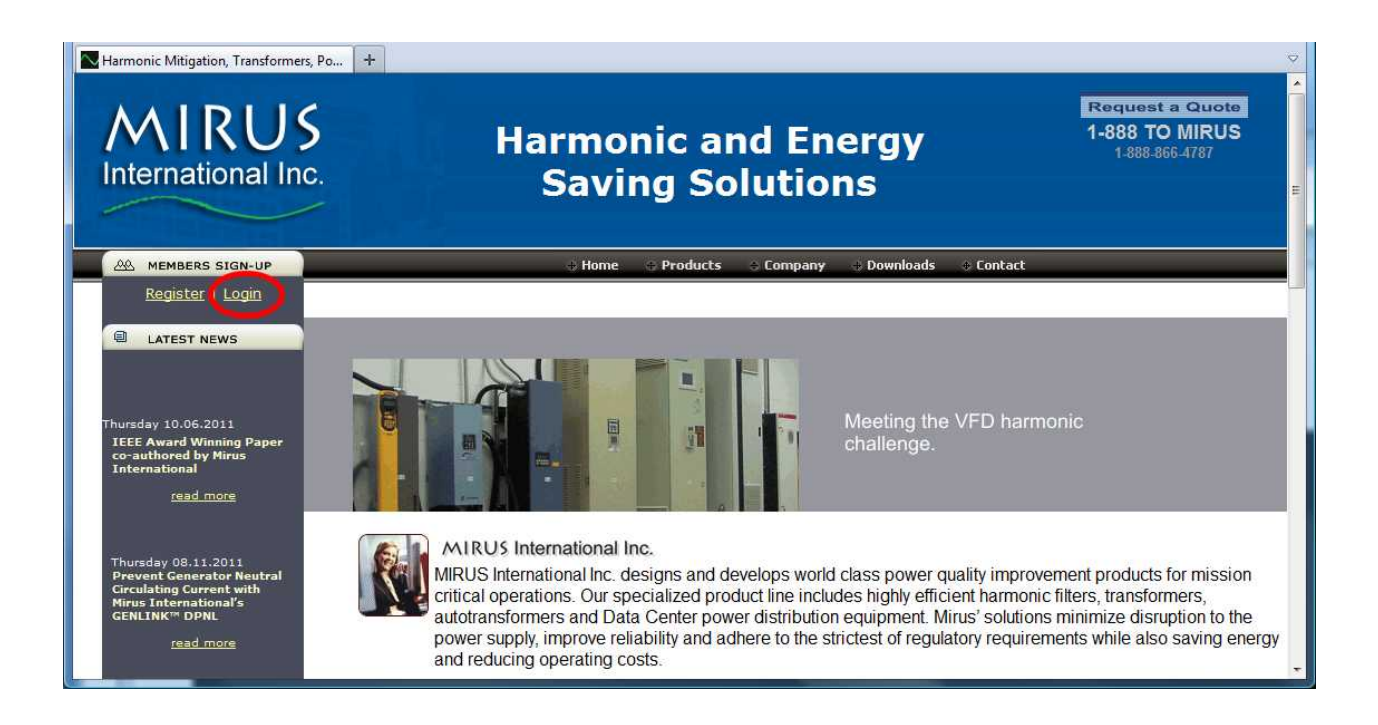

 **Figure 3-3: The MIRUS homepage. The red circle indicates the Login button.** 

- 3. Enter the username and password that you received in the email.
- 4. Click **Continue** when you are finished—you will now be taken to the MIRUS Software Downloads page (see Figure 3-4).

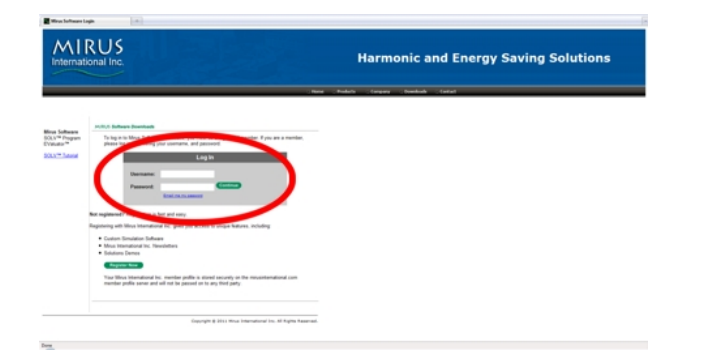

**Figure 3-4: The MIRUS Software Downloads page. The red circle indicates the continue button.** 

- 5. Right-click on the **SOLV™.MSI** link in the MIRUS Software Downloads page and click **Save As** (see Figure 3-5).
- 6. Choose a download directory.
- 7. Click **Save** when you are finished.

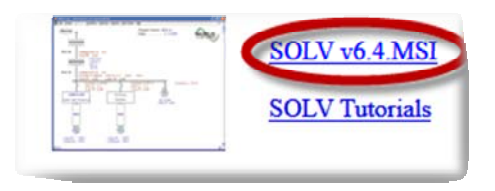

**Figure 3-5: The red circle indicates the link to the installation file.**

# **3.3. Installing SOLV™**

 Once you have downloaded SOLV™, you must install the software to your computer. Follow these steps to complete the installation:

- 1. Locate the .exe or .msi file that you downloaded in the previous steps.
- 2. Double-click the file to open the installation wizard (see Figure 3-6).
- 3. Follow the on-screen instructions to complete the installation.

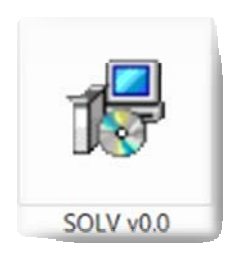

**Figure 3-6: The SOLV™ executable file.** 

# **3.4. Activating SOLV™**

The first time you start SOLV™ you will be prompted for an activation code. This code needs to be entered before you use the software; once activated no further prompts will appear.

1. Select SOLV™ from your program list or double-click on the desktop icon.

- 2. Select **Click here to retrieve new Activation Code,** located at the bottom of the SOLV™ Activation window (see Figure 3-7).
- 3. Login to the MIRUS International website, and enter your username and password in the MIRUS Software Downloads page.

Already Registered If your activation code has expired or has been misplaced, ", you must login at MirusInternational .com to generate a new<br>Activation Code. Click here to retrieve new Actvation Code OK Cancel

**Figure 3-7: The SOLV™ Activation window. The red circle indicates the button that will redirect you to the MIRUS Software Downloads page.**

4. Click on **Get activation code** from the MIRUS Software Downloads page (see Figure 3-8).

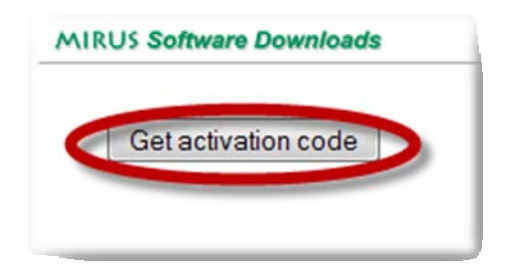

**Figure 3-8: The MIRUS Software Downloads page. The red circle indicates the Get activation code button.** 

5. Copy the **Activation code** from the window (see Figure 3-9).

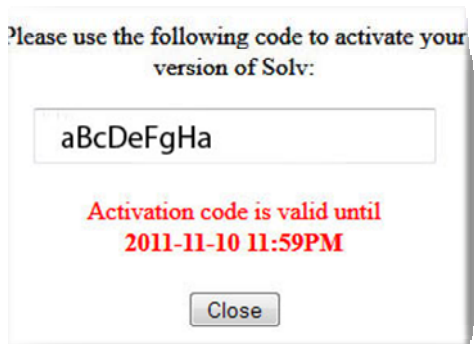

**Figure 3-9: The activation code window will display your activation code.**

©MIRUS International Inc. All specifications subject to change without notice.

Visit www.mirusinternational.com for the latest information. **SOLV-M001-A1 10 10** 

Note: The activation code will remain valid for 24 hours—after this time, if you have not yet activated SOLV™, you will need to repeat the above steps.

- 6. Paste—or manually enter—the Activation code into the SOLV™ Activation window (see Figure 3-10).
- 7. Click **OK** when you are finished. You have now activated the SOLV<sup>™</sup> software and can begin using the program.

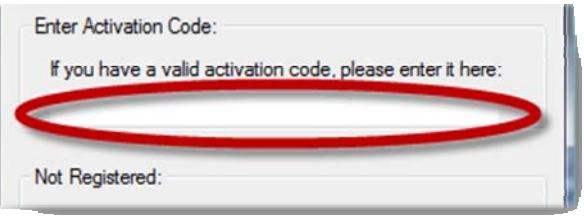

**Figure 3-10: The Activation window. The red circle indicates the input space for your activation code.**

# **4. Using SOLV™**

This section will guide you in using SOLV™ and running a successful simulation of your system, providing step-by-step instructions for all the tasks involved.

The SOLV™ interface is designed to represent a three-phase system in a one-line diagram form, beginning from a power source to its end loads, and taking into account the generators, cables, transformers, and power factor capacitors that may be present in your system. These are all represented by block symbols; clicking on these symbols will allow you to input data that pertains to your system. As you move through the line, SOLV™ will keep track of the data you have entered, which will then be used to simulate the operation of your current system and detail any resulting harmonic distortion.

SOLV™ now features the ability to simulation two scenarios for comparison purposes. After you have completed one scenario and run the simulation, a second scenario can be created to compare important parameters such as current and voltage distortion levels, IEEE Std 519 compliance and energy consumption.

#### **4.1. Starting a New Simulation**

To start a new simulation, follow these steps:

- 1. Select SOLV™ from your program list, or double-click on the desktop icon. You will be taken to the Welcome! window.
- 2. Click **Start a New Simulation**.
- 3. Enter your project details in the Project Information window.
- 4. Click **OK** when you are finished.

## **4.2. Entering Simulation Data**

This section will guide you through SOLV™ to produce an accurate simulation of your system. Some of the inputs are not required to produce usable results; however, if provided, these inputs will produce a more accurate simulation. The Oneline Diagram Report (referred to as the main screen) contains icons for the data input windows (see Figure 4-1).

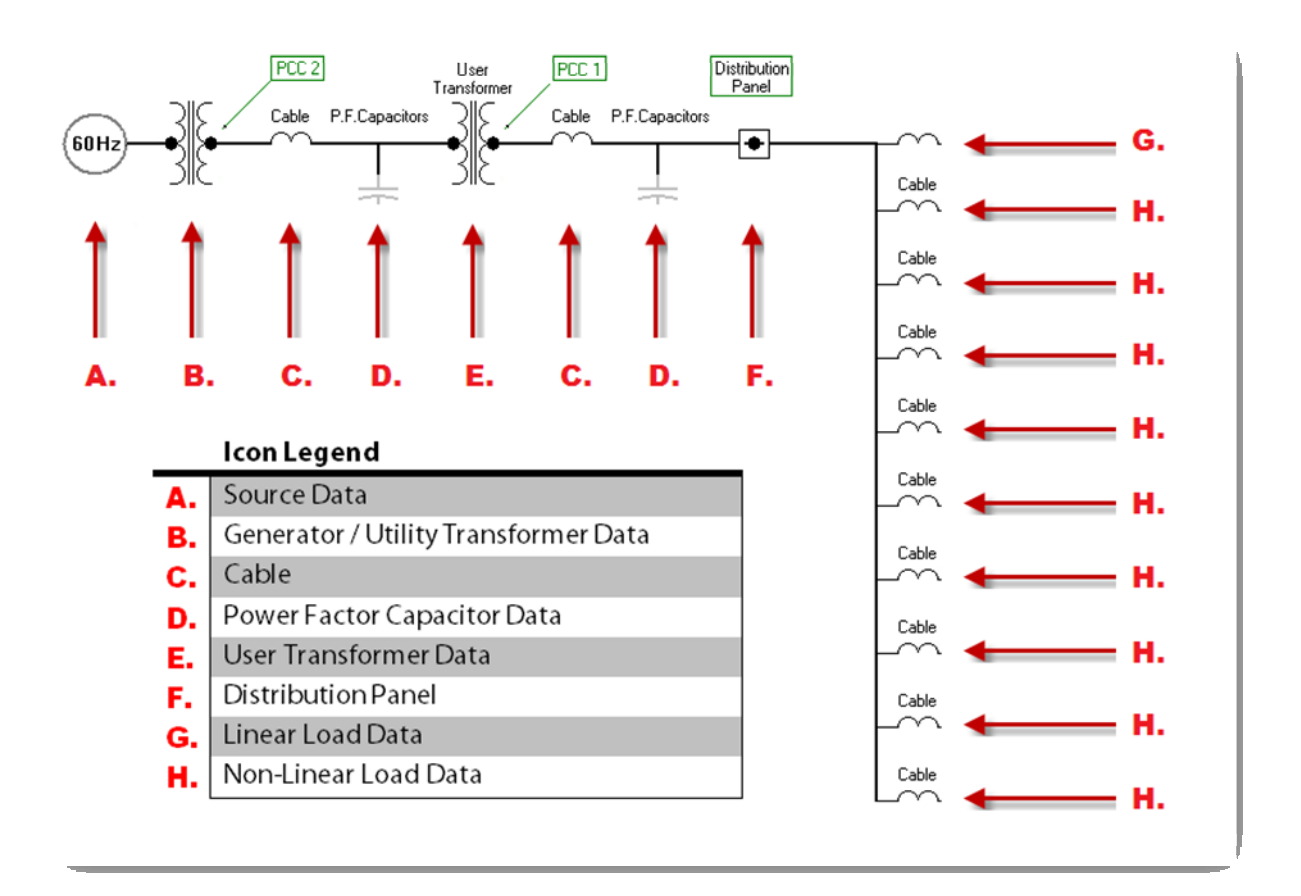

 **Figure 4-1: The SOLV™ main screen. The red letters indicate the icon names.** 

#### **4.2.1. Choosing Wire Gauge Size Settings**

SOLV™ accommodates both the metric and imperial systems for wire gauge size selections. The imperial system is the default setting, allowing the user to select standard American Wire Gauge (AWG) values for cable size selection. Selecting the metric system allows the user to input wire sizes as a cross sectional area in square millimetres. **Settings > Metric**.

#### **4.2.2. Entering Source Data**

The Source Data window allows you to select a system frequency and input percentages of

distortion and imbalance in the supply voltage. To enter source data:

- 1. Click the **Source** icon  $\{60Hz\}$  in the *main screen.*
- 2. In the Source Data window:
	- i. Select the **System Frequency (Hz)** value.
	- ii. Adjust the **Harmonic # (%)** slider bars to get required voltage source distortion. The adjusted harmonic value is in % of the fundamental component.
	- iii. Adjust the **Line Voltage Imbalance (%)** slider bar. The adjusted imbalance value is in % of the nominal.
- 3. Click **Apply** when you are finished.

#### **4.2.3. Entering Generator or Utility Transformer Data**

Depending on your system, SOLV™ allows you to input generator or utility transformer data. To enter the generator data:

1. Hover your cursor over the lower half of the **Generator/Utility Transformer** icon in the main screen. The icon will change (see Figure 4-2).

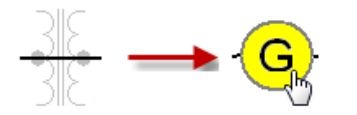

#### **Figure 4-2: Hovering over the Generator/Utility Transformer icon to enter the generator data.**

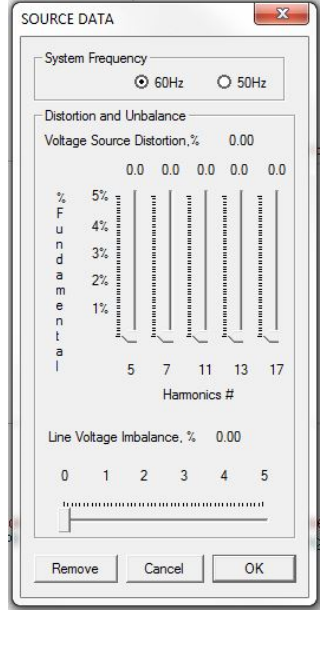

- 2. Click the bottom portion of the icon.
- 3. In the Generator window:
	- i. Enter either the **(kVA)** or **(kW)** value.
	- ii. Enter the **Power Factor** value.
	- iii. Enter the **Subtransient Reactance, Xd" (%)** value.
	- iv. Select the **Output Voltage (V)** value from the pull-down list. Note: It is not possible to enter custom values for generator output voltage.
- 4. Click **OK** when you are finished.

To enter the utility transformer data:

1. Hover your cursor over the upper half of the **Generator/Utility Transformer** icon in the main screen. This will highlight the icon (see Figure 4-3).

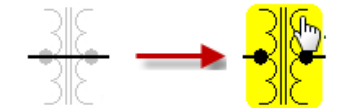

**Figure 4-3: Hovering over the Generator/Utility Transformer icon to enter the utility transformer data.** 

- 2. Click the top portion of the icon.
- 3. In the Utility Transformer window, select either: **Transformer Rating**, **Fault Level**, or

#### **Short Circuit Current**.

- i. If you select **Transformer Rating**, enter the **Transformer Size (kVA)** value and the **(Z, %)** value. You can select one of the pre-programmed values from the pull-down list or enter a custom value from the keyboard.
- ii. If you select **Fault Level**, enter the **(MVA)** value. You can select one of the pre-programmed values from the pulldown list or enter a custom value from the keyboard.

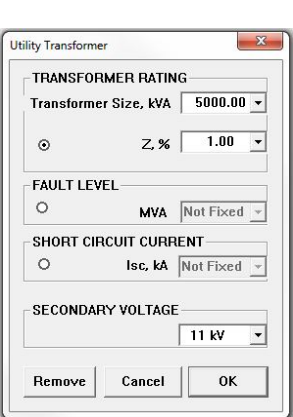

iii. If you select **Short Circuit Current**, enter the **(Isc, kA)**, value. You can select one of the pre-programmed values from the pull-down list or enter a custom value from the keyboard.

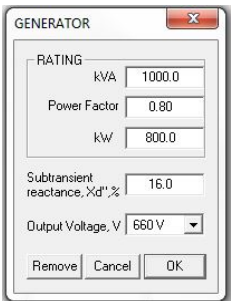

4. Select the **Secondary Voltage (V)** value from the pull-down list.

Note: Most standard values are pre-programmed and available for output voltage selection. It is not possible to enter custom values for transformer secondary voltage.

5. Click **OK** when you are finished.

# **4.2.4. Entering Cable Data**

To enter cable data: If cable information is unknown, this can be left blank. Simulation without cables typically results in conservative current and voltage distortion values at the PCC locations.

Cable

- 1. Click on the **Cable** icon  $\Box$  in the main screen.
- 2. In the Cable window:
	- i. Enter the **Length (ft)** value.
	- ii. Select the **Cond. Size** value from the pull-down list. Values will be in standard AWG sizes for Imperial units and mm<sup>2</sup> for Metric units.
	- iii. Enter the **#Cond. (Ph)** value. This is the number of parallel conductors per phase.
- 3. Click **OK** when you are finished.

# **4.2.5. Entering Power Factor Capacitor Data**

To input Power Factor Capacitor data:

- 1. Click on the **P.F Capacitors** icon  $\frac{1}{\sqrt{1-\epsilon}}$  in the main screen.
- 2. In the Power Factor Capacitors window:
	- i. Enter the **Capacitors (kvar)** value. This is the 3-phase value.
	- ii. Enter the **Tuned harmonic # with reactor (fo)** value. Normally a reactor is applied in harmonic rich environments to detune the capacitor bank and is often set just below the  $5<sup>th</sup>$  harmonic.
		- a. Select one of the pre-programmed tuned harmonic numbers from the drop down list: 3.0; 3.8; 4.0; 4.2; 4.4; 4.6; 4.8; or
		- b. Enter a custom value from the keyboard and press 'enter' key.

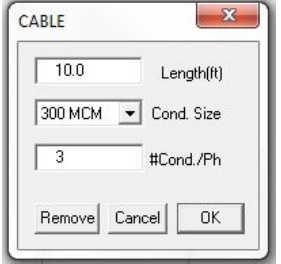

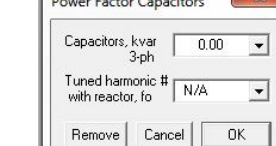

 $\sqrt{2\pi}$ 

3. Click **OK** when you are finished.

#### **4.2.6. Entering User Transformer Data**

To input User Transformer Data:

- 1. Click on the **User Transformer** icon  $\sqrt{2}$  in the *main screen*.
- 2. In the User Transformer window, select either: **Transformer Rating**, **Fault Level**, or

#### **Short Circuit Current**.

- i. If you select **Transformer Rating**, enter the **Transformer Size (kVA)** value and the **Z (%)** value.
- ii. If you select **Fault Level**, enter the **(MVA)** value.
- iii. If you select **Short Circuit Current**, enter the **Isc (kA)** value.
- 3. Select the **Secondary Voltage (V)** value from the pulldown list.

Note: It is not possible to enter custom values for secondary voltage.

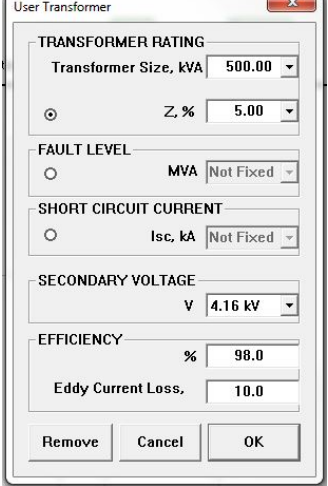

 $\overline{\phantom{a}}$ 

- 4. Enter the **Efficiency (%)** value. This is used when calculating operating losses. Transformer efficiencies vary with load so if loading level is known, the efficiency at that load level should be entered. If loading varies, efficiency at 50% load is often used.
- 5. Enter the **Eddy Current Loss (%)** value. This value is in % of total transformer losses. The default value of 10% will provide a good estimate of the losses if the actual Eddy Current Loss value is unknown.
- 6. Click **OK** when you are finished.

#### **4.2.7. Entering Linear Load Data**

Linear load data is entered through one input. If multiple linear loads are present, enter the sum of all linear loads in the system calculated in kW. To enter linear load data:

1. Click on the **Linear Load** icon in the main screen (see Figure 4-4).

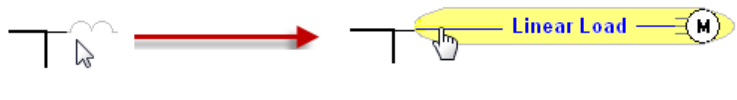

**Figure 4-4: Clicking on the Linear Load icon.** 

- 2. In the Linear Load window:
	- i. Enter the **Power (KW)** value.
	- i. Enter the **Displacement PF (Lagging)** value. Note: Only lagging displacement power factor is considered for linear load (resistive or inductive type load i.e. resistive elements, heaters, motors, etc.). You cannot simulate negative value capacitive type loads.
	- ii. Add a comment for future reference, if you wish.
- 3. Click **OK** when you are finished.

# **4.2.8. Entering Non-Linear Load Data (Up to Nine Supported)**

Unlike linear load data, non-linear load data is entered individually. For each non-linear load,

create a new input. To create a new input:

1. Click on the **Non-Linear Load** icon in the main screen.

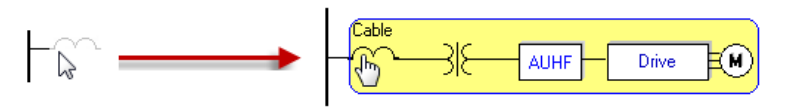

# **Figure 4-5: Clicking on Non-Linear Load icon.**

- 2. In the Drive System Input Data window:
	- i. Select the **Motor Rating (HP/kW)** value. This is the motor shaft power rating.
	- ii. Select or enter the **Motor Loading (%)** value. Worst case voltage distortion will occur at 100% loading.
	- iii. Enter the **Motor Speed (%)** value. This input box is only available when a thyristor bridge load is selected.

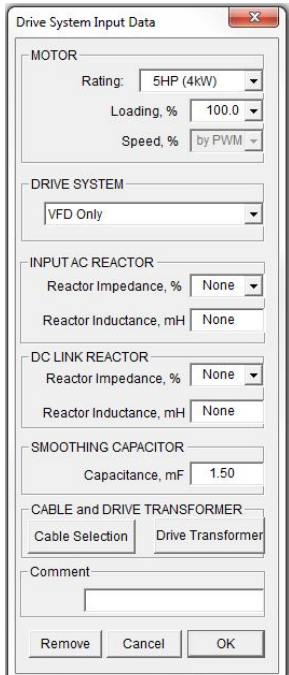

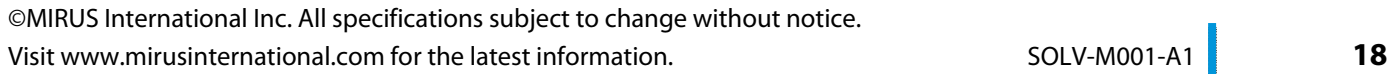

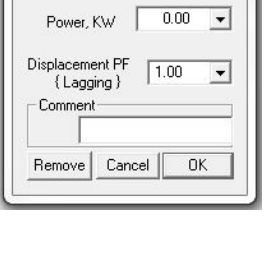

Linear Load

- iv. Select the **System** type. There are various options for non-linear load selection.
	- VFD only: 6 Pulse Rectifier with AC PWM Variable Frequency Converter.
	- LINEATOR (AUHF): 6 Pulse AC VFD equipped with LINEATOR AUHF
	- 12 Pulse System: VFD with dual rectifiers and built-in phase shifting transformer
	- 18 Pulse System: VFD with 3 rectifiers and built-in phase shifting transformer
	- 24 Pulse System: VFD with 4 rectifiers and built-in phase shifting transformer
	- DC Motor with Thyristor Bridge: SCR based DC Drive
	- AUHF with Thyristor Bridge: SCR based DC Drive with LINEATOR AUHF
- v. If one exists, enter the **Input Reactor Impedance (%)** value or the mH inductance value of the reactor.
- vi. If one exists, enter the **DC Link Reactor Impedance (%)** value or the mH inductance value of the reactor.
- vii. Enter the **Smoothing Capacitor (mF)** value. Normally the default value is used unless it is known to be different.

viii.Cable information can be entered but is not mandatory. Click the **Cable Selection** button. In the Cable window:

- Enter the **Length (ft)** value.
- Select the **Cond. Size** value from the pull-down list. Values will be in standard AWG sizes for Imperial units and mm<sup>2</sup> for Metric units.

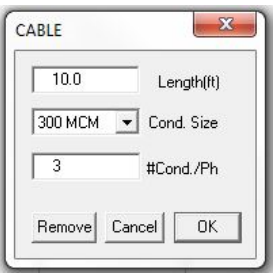

- Enter the **#Cond. (Ph)** value. This is the number of parallel conductors per phase.
- Click **OK** when finished.
- ix. If the load branch includes a transformer, one can be entered. This allows for simulation of phase shifted systems, or more complex electrical one-lines. For complex one-lines, the VFD loads will need to be entered as totals for each branch. Click the **Drive Transformer** button. In the Drive Transformer window:
- Enter the **Transformer Size (kVA)** value.
- Enter the **Transformer Z (%)** value.
- **•** Select the **Secondary Voltage (V)** value from the pull-down list.
- Select the **Phase Angle (°)** along the slider bar.
- Enter the **Efficiency (%)** value.
- Click **OK** when finished.
- x. Enter an optional comment.
- 3. Click **OK** when finished.

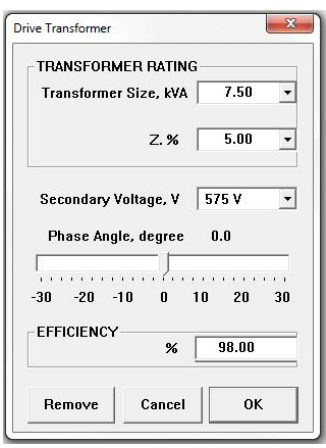

Note: To view a breakdown of a non-linear load, click on the System Drive Type Icon (see Figure 4-6)

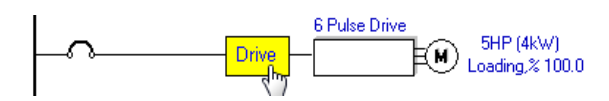

#### **Figure 4-6: Viewing a breakdown of a non-linear load.**

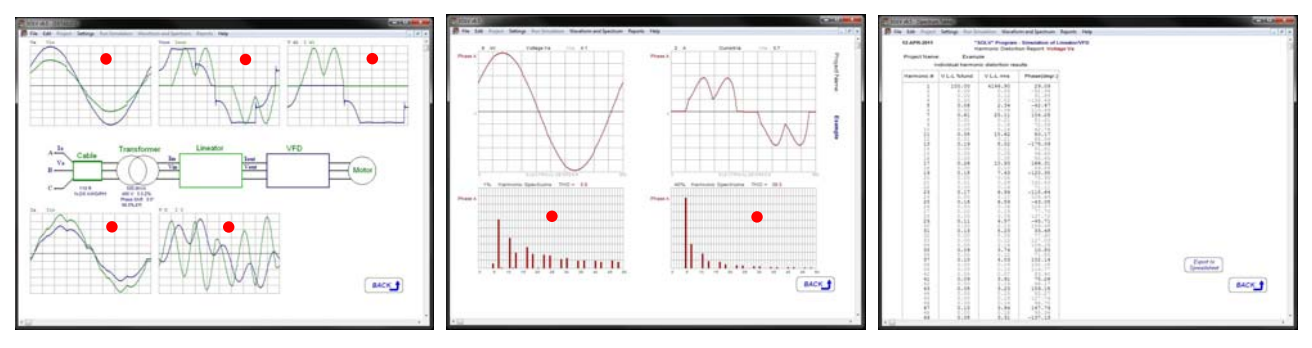

**Non-linear load detailed view Waveform and spectrum Harmonic distortion results** 

Hot Spots (click these regions to view more detail)

Click any of the waveforms in the **Non-linear load detailed view** to see the related **Waveform and spectrum**. Once you are in the **Waveform and spectrum** view click on the spectrum graph to generate the **Harmonic diction results** table. You now have the option to export this table to Excel.

#### **4.3. Run Simulation**

Based on your specifications, SOLV™ will calculate harmonic current and voltage distortion, energy consumption including harmonic losses, and generate detailed reports. To calculate your data and simulate the results, click **Run Simulation** in the top menu.

Note: If you receive an error after clicking Run Simulation, re-examine and adjust your values as required. During the calculation, SOLV is resolving the set of differential equations which may take some time. A line will scroll up and down along the distribution bus while the calculation is ongoing.

## **4.4. Viewing Data**

Once your SOLV™ simulation has been calculated, you can view results. SOLV™ provides a number of reports for you and your organization.

#### **4.4.1. Viewing Waveform and Spectrum Data**

To view Waveform and Spectrum Data:

- 1. Select **Waveform and Spectrum Data** in the top menu.
- 2. Choose from the following options in the **Waveform and Spectrum Data** window:
	- **On PCC #2**
	- **On PCC #1**
	- **On Distribution Panel**
	- **Current PFC #2**
	- **Current PFC #1**
- 3. For a detailed harmonic spectrum table, move the cursor over the spectrum graph and click. This spectrum data can then be exported to an Excel Spreadsheet by simply clicking the 'Export to Spreadsheet' button. This process can be repeated anywhere a harmonic spectrum table appears.

4. Additional waveforms and spectrums can be viewed at any load branch. Simply move the cursor in front of the Drive or Thyristor bridge until the cursor changes to the hand pointer and click. Further details can be reached by clicking on the waveform or harmonic spectrum graphs.

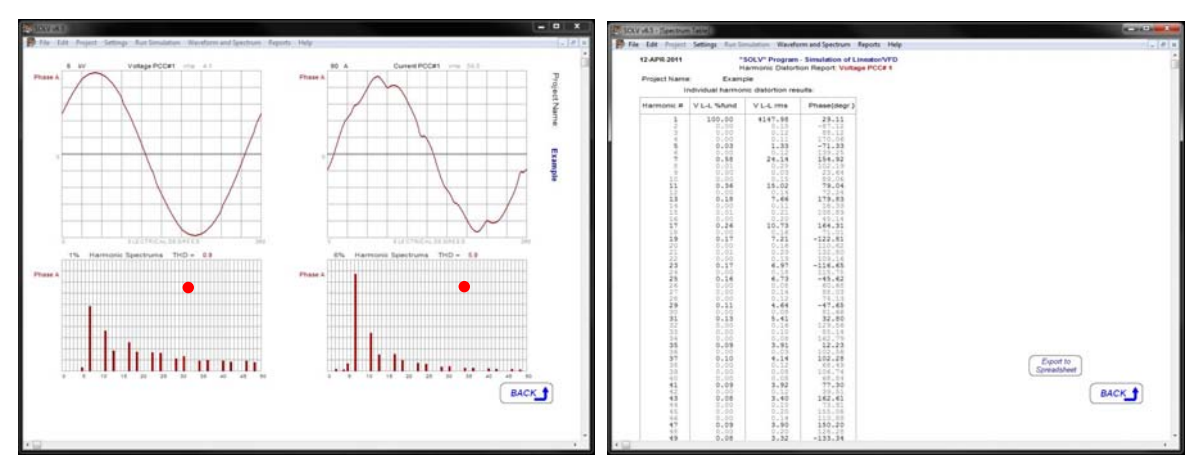

Waveform and spectrum **Harmonic distortion results** 

Hot Spots (click these regions to view more detail)

#### **4.4.2. Viewing Reports**

SOLV™ generates multiple reports based on your simulation. To view the reports:

- 1. Select **Reports** in the top menu.
- 2. Choose from the following options in the **Reports** window:
	- **Simulation Summary Report:** (which includes)
		- **Simulation Summary Report**
		- **Oneline Diagram Report**
		- **PCC #2 Waveform and Spectrum**
		- **PCC #1 Waveform and Spectrum**
		- **IEEE Std 519 Compliance Report**
		- **PCC #2 Harmonic Distortion Report**
		- **PCC #1 Harmonic Distortion Report**
	- **Comparison and Energy Report**
	- **Telephone Interference Report: I\*T Product and TIF Calculations**

## **4.5. Simulating Dual Scenarios**

SOLV™ now allows the simulation of dual scenarios for comparison purposes. After you have run the simulation for your first scenario, a second scenario can be created.

- 1. Select Project in the top menu
- 2. Select Create Scenarios. The title on the Online Diagram will change to Online Diagram for Scenario B. Also, a selection button Switch to Scenario A will appear on the top right hand side.
- 3. You can now change any parameters on the Online Diagram. For example, if you wish to compare energy consumption and current and voltage distortion levels for Lineator AUHF's versus 18-Pulse VFD's, you can run one simulation with Lineators and a second with 18-pulse VFD's.

To compare energy consumption, electricity rates and runtime information can be entered.

- 1. Select Project in the top menu
- 2. Select Operating Info.
- 3. Enter your Consumption electricity rate in \$/kWhr.
- 4. If you are also charged a Demand rate, enter that in \$/KW/month. This can be left blank if a Demand rate does not apply.

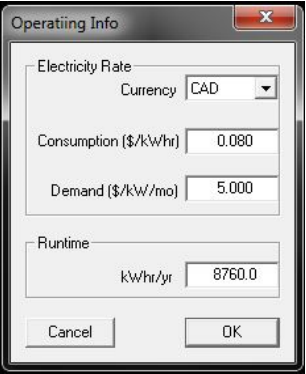

5. Enter average Runtime in kWhrs/year.

When dual scenarios are created, a Comparison and Energy Report will be generated. To view this report:

- 1. Select Reports in the top menu
- 2. Select Comparison and Energy Report
- 3. The report provides a comparison of key parameters at both PCC's and the Distribution Panel. For comparison of the total energy consumption, use data in PCC#2. A negative value in the Difference column indicates that Scenario B is less than Scenario A.

### **4.6. Selecting File Options**

Creating, loading, and saving simulations in SOLV™ works much in the same way as other popular software programs. Follow the steps below to select file options.

#### **4.6.1. Creating a New Simulation**

- 1. Select **Project > New** in the top menu.
- 2. Enter your project details in the Project Information window.
- 3. Click **OK** when you are finished.

#### **4.6.2. Loading an Existing/Previous Simulation**

- 1. Select **File > Open** in the top menu.
- 2. Locate a previously saved project in your system directory.
- 3. Click **Open** when you are finished.

#### **4.6.3. Saving a Simulation**

- 1. Select **File > Save** or **Save As…** in the top menu.
- 2. Name the project and choose a system directory to save the file.
- 3. Click **Save** when you are finished.

#### **4.6.4. Saving a Screen Capture as an Image file**

- 1. Select **Edit > Copy** in the top menu.
- 2. Name the file. Screen capture files will be saved as Bitmap (.bmp) image format.
- 3. Choose a system directory to save the file.
- 4. Click **Save** when you are finished.

#### **4.7. Printing SOLV™ Information**

The following section will instruct you in printing the results and reports that SOLV™

generates.

#### **4.7.1. Printing Screen Captures to Printer**

To print one or more of the screen captures in your SOLV™ simulation:

- 1. Proceed to the screen you wish to print.
- 2. Select **File > Print** in the top menu.
- 3. Choose printing options in the Print Setup window.
- 4. Click **OK** when you are finished.

#### **4.7.2. Printing the Simulation Summary Report**

- 1. Select **Reports** in the top menu
- 2. Choose from the following options in the **Reports** window:
	- **Simulation Summary Report**
	- **Comparison and Energy Report**
- 3. The report will be exported to PDF format.
- 4. In the PDF application select **File > Print** in the top menu.
- 5. Choose printing options in the Print Setup window.
- 6. Click **OK** when you are finished.

#### **4.7.3. Printing the Telephone Interference (TIF) Report**

- 1. Select **Reports > Telephone Interference (TIF)** in the top menu.
- 2. Click the print  $\left(\frac{PRINT}{PRINT}\right)$  button located in the lower right side of the window.
- 3. The report will be exported to PDF format.
- 4. In the PDF application select **File > Print** in the top menu.
- 5. Choose printing options in the Print Setup window.
- 6. Click **OK** when you are finished.

# **5. Glossary**

**AWG**: Symbol for American wire gauge.

**Eddy Current Loss %:** In magnetic devices, this includes eddy-current losses in the core, windings, case, and associated hardware. This value is in % of total transformer losses.

**Efficiency %**: The ratio of the useful power output to the total power input.

**Ft**: Symbol for foot. An imperial unit of length equal to 12 inches.

**Harmonics #:** Harmonics as voltages or currents at frequencies that are a multiple of the fundamental frequency.

**Hz**: Symbol for hertz. A unit of frequency referring to the number of cycles per second.

**Isc, kA**: An overcurrent resulting from a fault of negligible impedance between live

conductors having a difference in potential under normal operating conditions.

**kVA**: Symbol for kilovolt-ampere. A unit of electrical load.

**Kvar**: Symbol for kilovolt-amperes reactive. A unit of reactive power.

**kW**: Symbol for kilowatt. A unit of energy equal to one thousand watts.

**Line Voltage Imbalance, %**: The maximum percent deviation from the average of threephase voltages.

**MCM**: Symbol for circular mils. A unit of area, one MCM is equal to 1000 circular mils.

**MVA**: Symbol for apparent power. A unit of power.

**Power Factor:** In an AC power system, the ratio of the real power over the apparent power flowing to the load in a circuit.

**Subtransient reactance, Xd %:** The apparent reactance of a generator at the instant a short circuit occurs, per unit value.

**Tuned harmonic # with reactor, fo:** Combined resonance frequency of the inductor and capacitors in the circuit, relative to the fundamental frequency.

**V**: Symbol for volt. A unit of electric potential, electric potential difference, and electromotive force.

**Z%:** Symbol for percentage impedance.

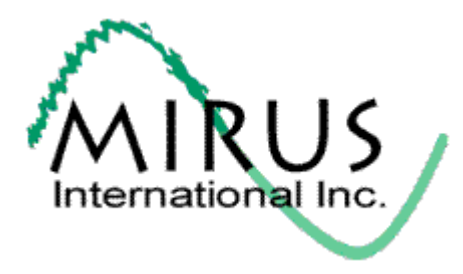

**MIRUS International Inc. 31 Sun Pac Blvd. Brampton, Ontario Canada L6S 5P6** 

**1 - 888 - TO – MIRUS (1 - 888 - 866 – 4787)**

**Tel: (905) 494-1120** 

**Fax: (905) 494-1140** 

E-Mail: mirus@mirusinternational.com

Website: www.mirusinternational.com